## **How to add Windows Server in Autobackup**

**Step 1: Click on Add Button** 

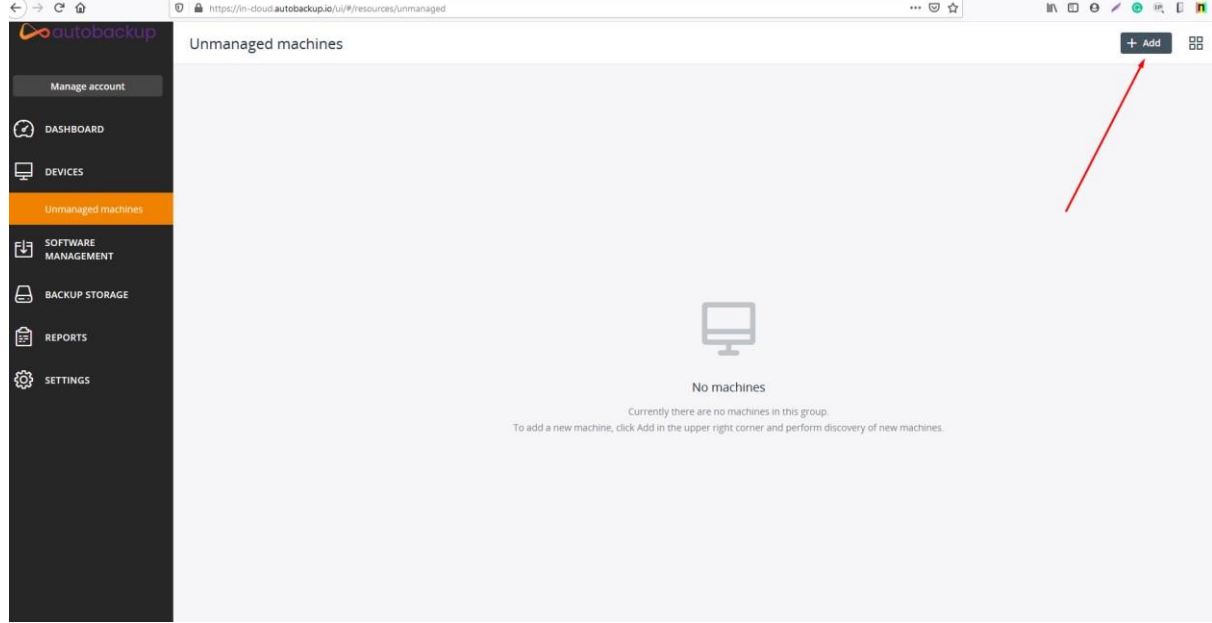

#### **Step 2: Click on Windows**

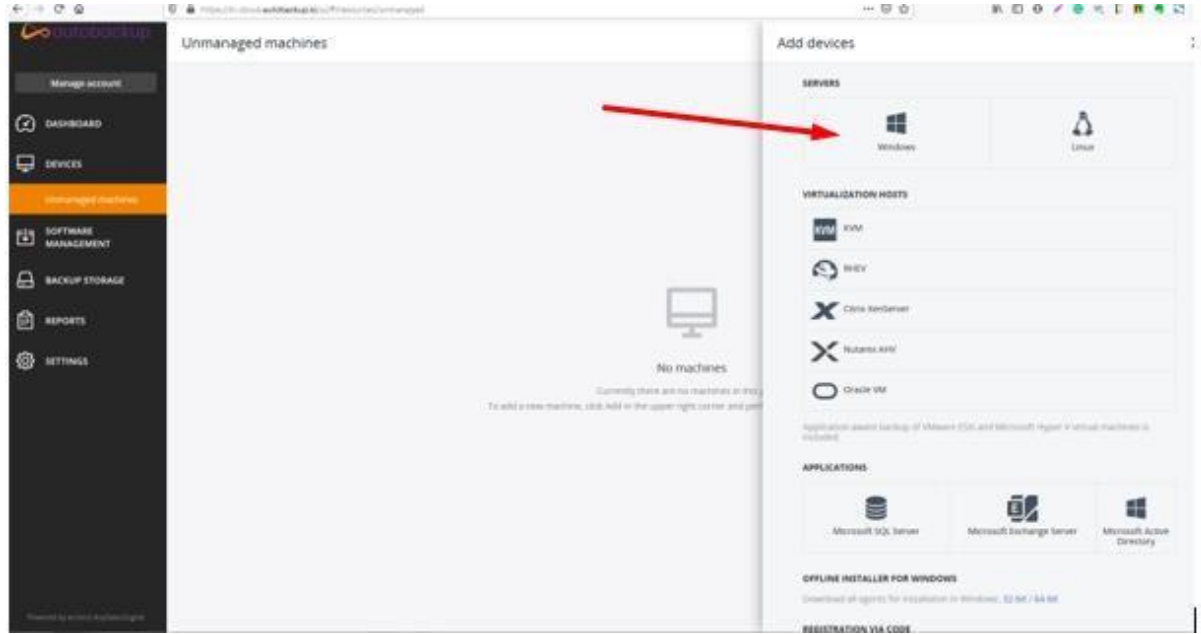

**Step 3:** A installer is downloaded in your machine that you want to add for cyber backup

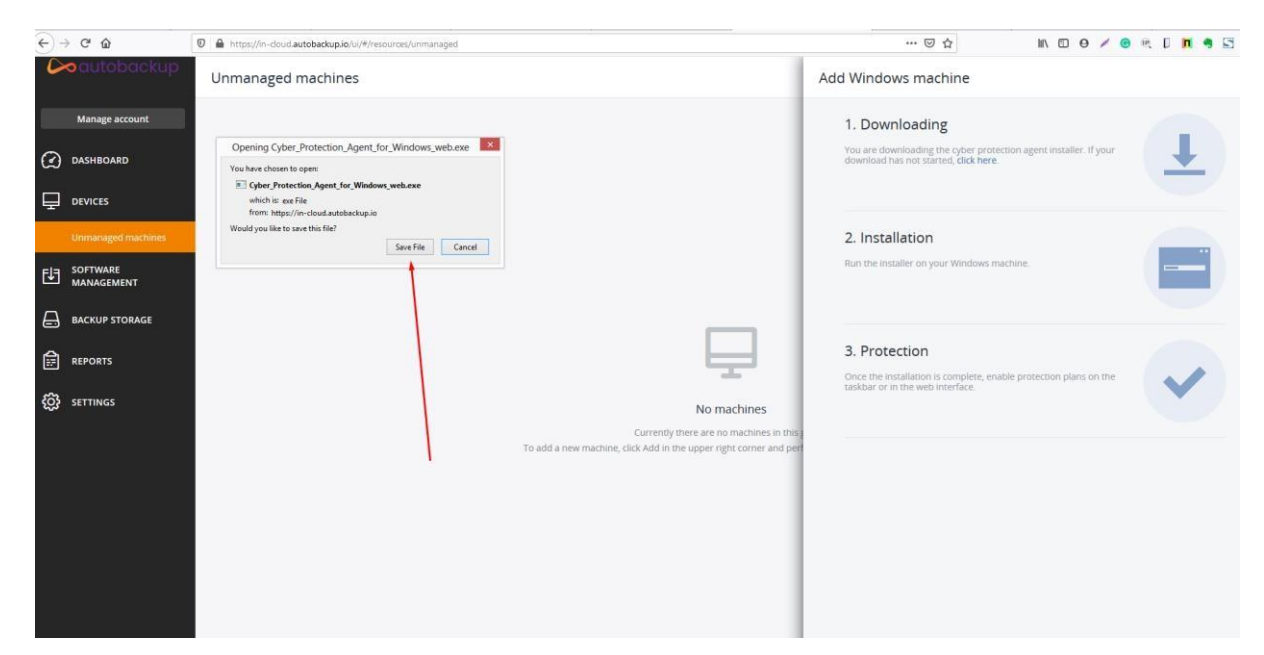

**Step 4:** Run that installer file in your machine and then click on the install button

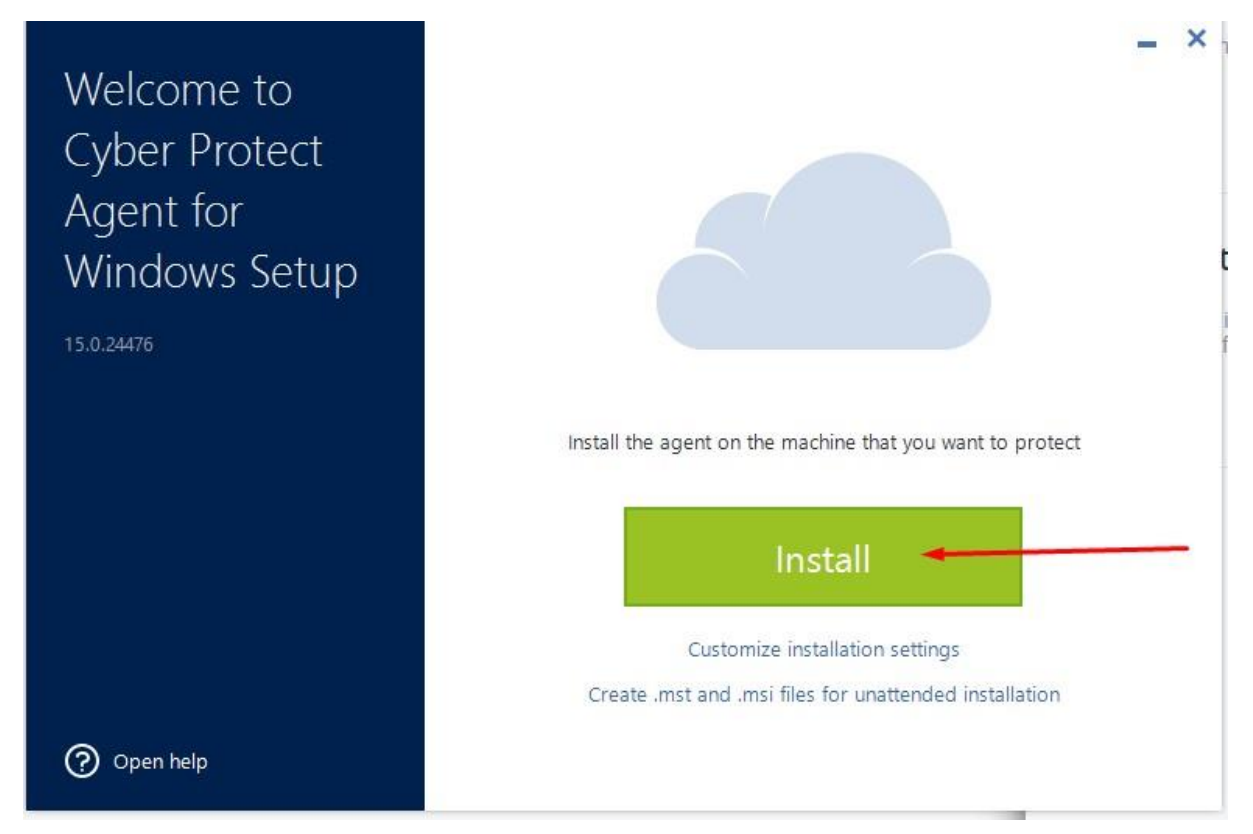

**Step 5:** Now agent is installing in your machine

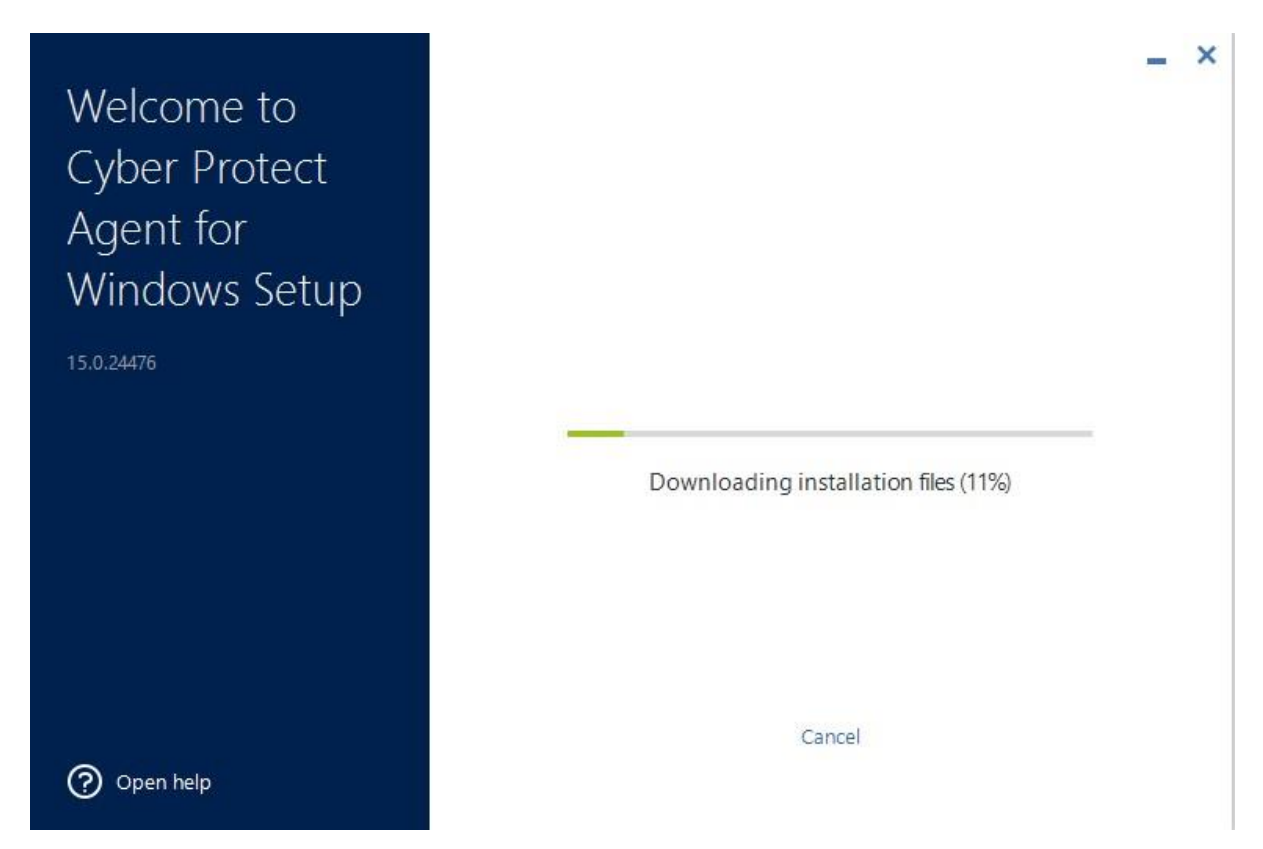

**Step 6.1:** Now you just need to register your machine at cloud management portal for that click on **Register the Machine** button

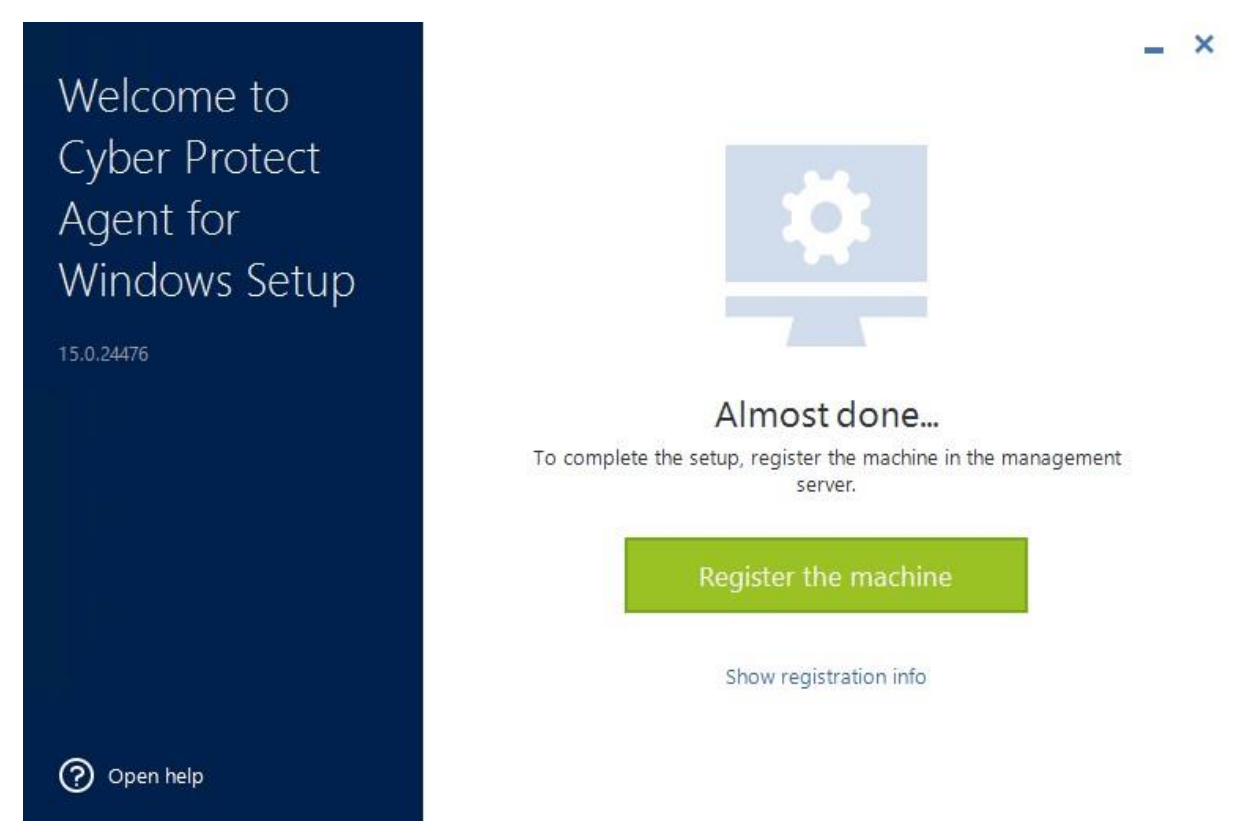

**Step 6.2:** After that you will get the registration Code, you just need to click on Confirm Registration

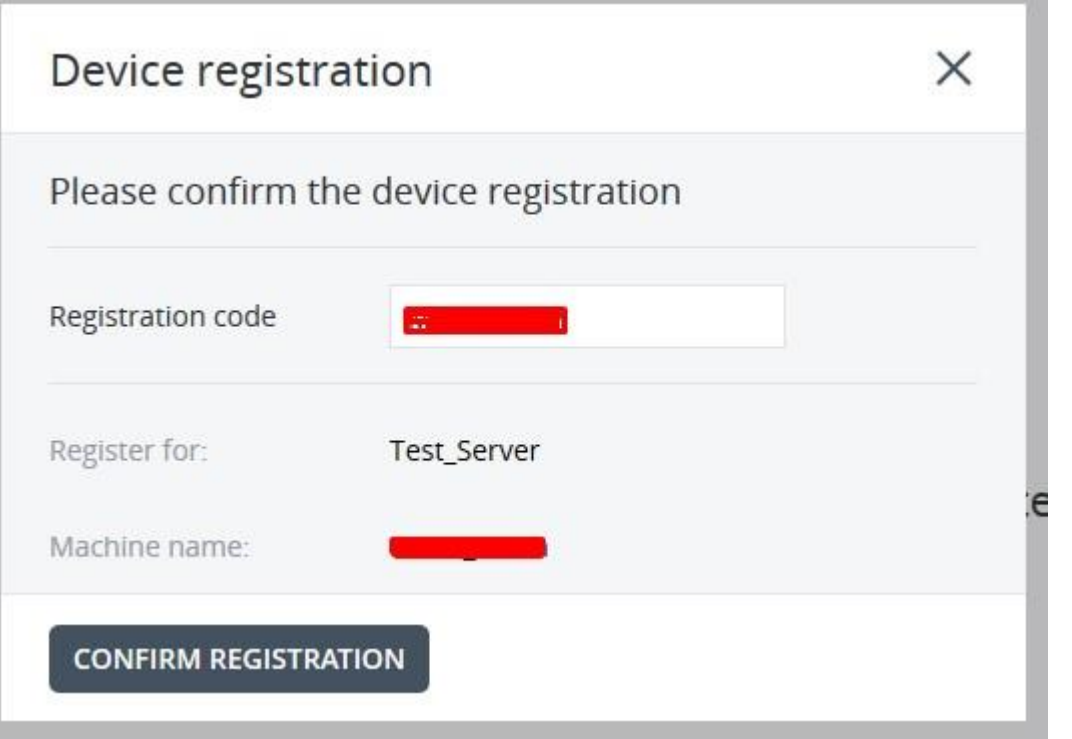

**Step 6.3:** After that you will get this popup just close this window.

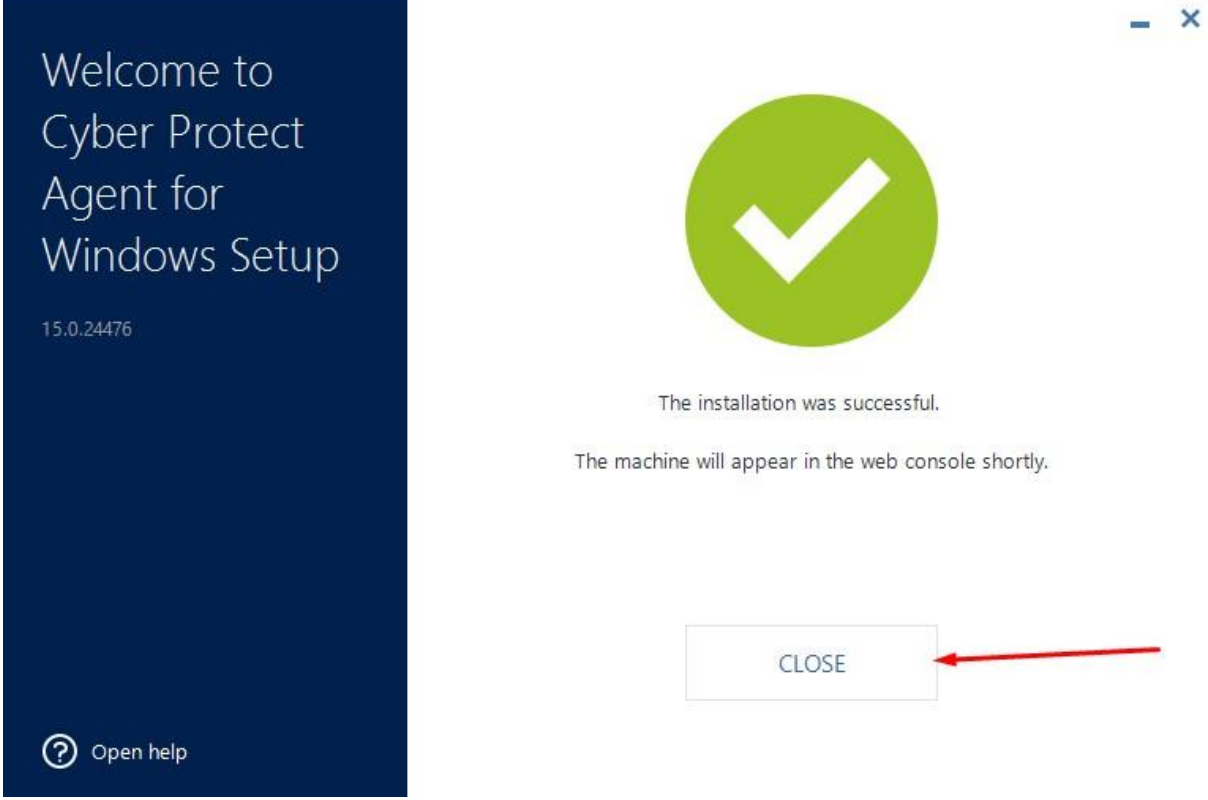

**Step 7:** When you Enable Protection there are 3 different options that we need to understand clearly for the protection of our data and proper backup.

- a) Backup
- b) Active Protection
- c) Vulnerability Assessment

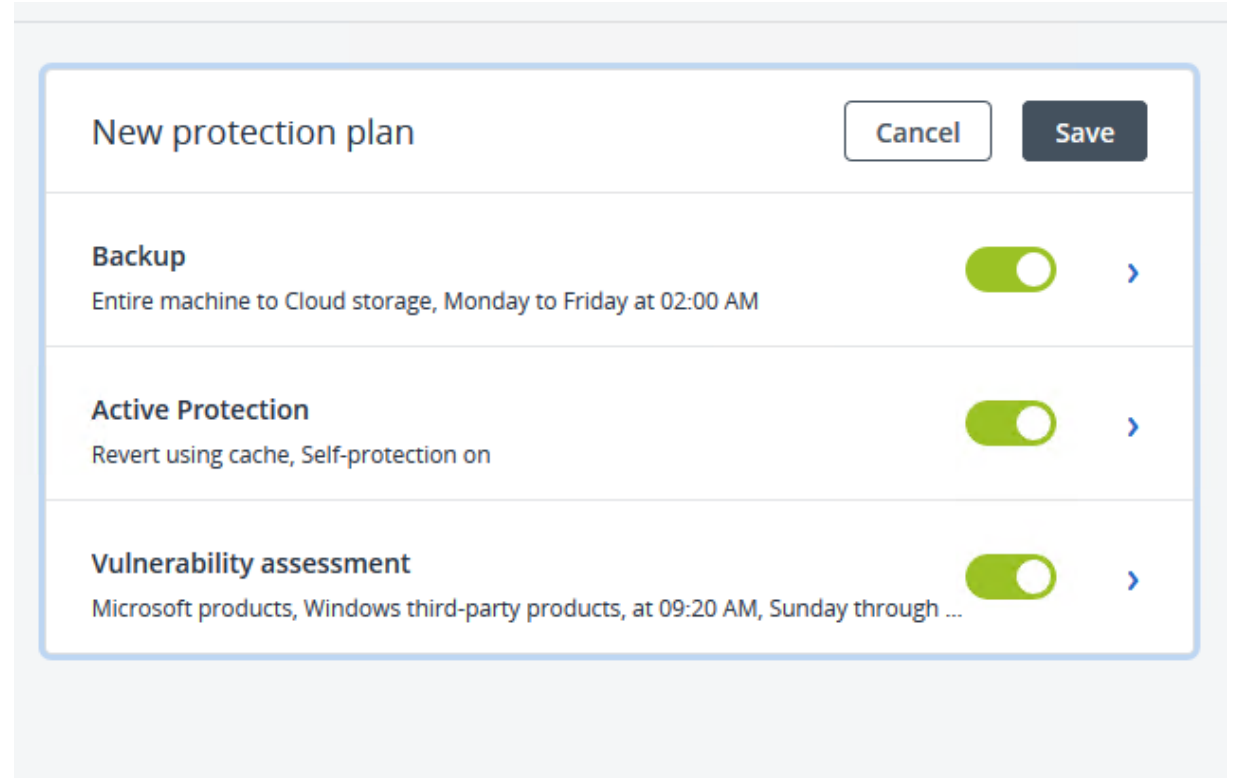

**Step 7.1(Backup):** After registering your machine at autobackup you need to select backup plan according to your requirement.

Devices >> All Devices >> Enable Protection

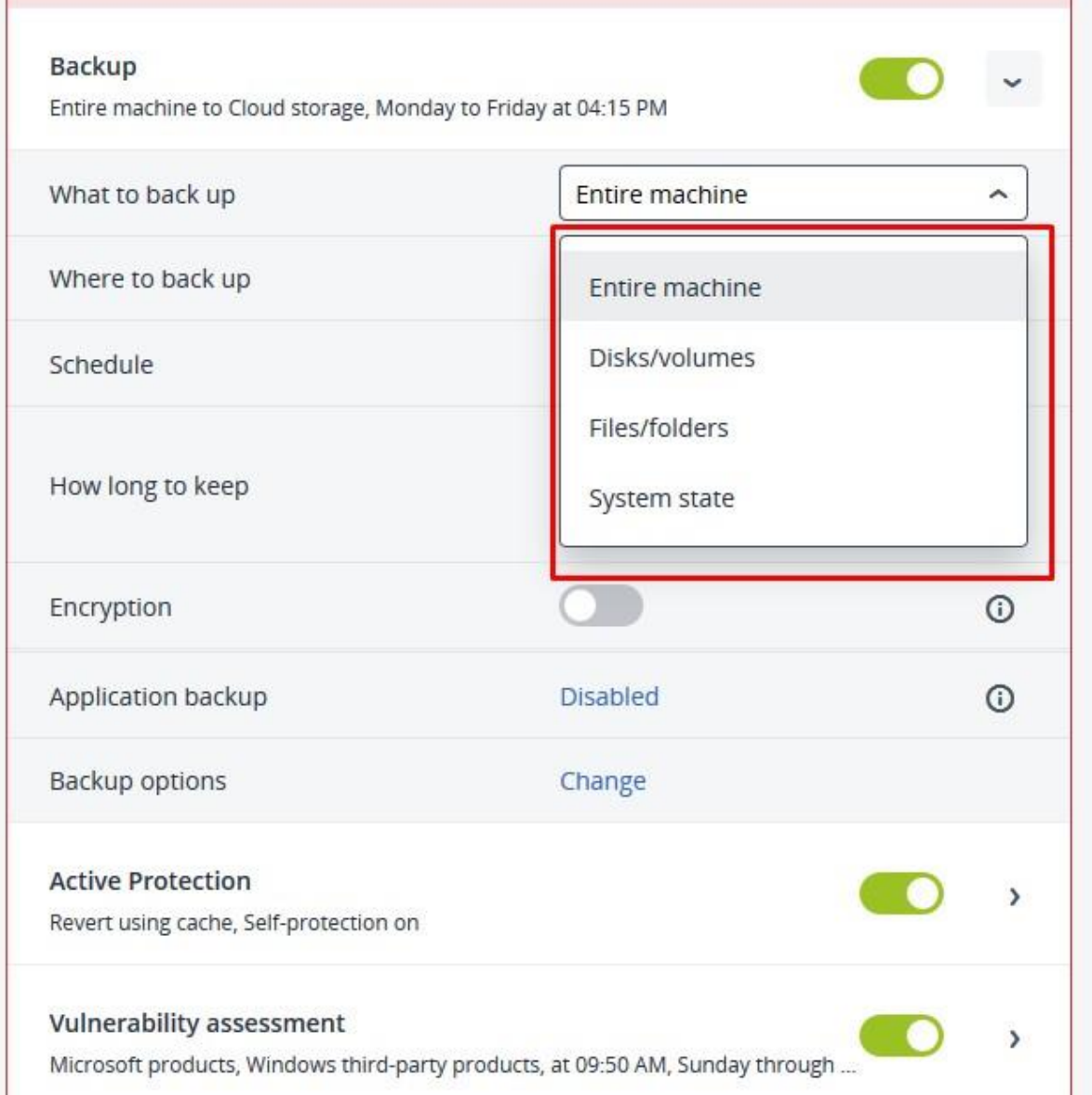

Step 7.2(Active Protection): This step is very important for us as it is used to protect our data from ransomware.

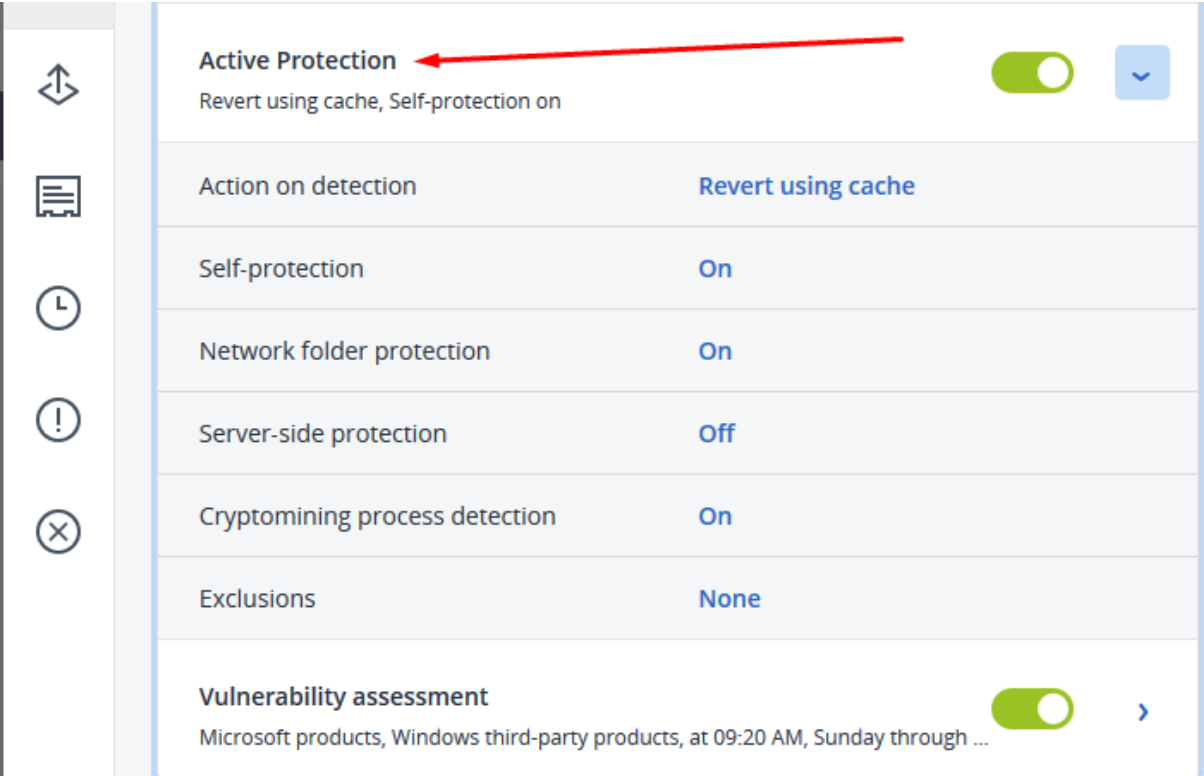

a) Action on Detection: -

# Action on detection

## ◯ Notify only

Generate an alert about the process suspected of ransomware activity.

## ◯ Stop the process

Generate an alert and stop the process suspected of ransomware activity.

#### Revert using cache

Generate an alert, stop the process, and revert file changes by using the service cache.

#### b) Self-Protection:

# Self-protection Self-protection prevents unauthorized changes to the software's own processes, registry records, executable and configuration files, and backups located in local folders. Self-protection Allow specific processes to modify backups Request password on an attempt to modify components list locally on the device Password protection Generate new password

#### c) Network Folder Protection:

## Network folder protection

This option defines whether Antivirus & Antimalware protection protects network folders that are mapped as local drives. The protection applies to folders shared via SMB or NFS protocols.

Protect network folders mapped as local drives

Files restored by using the 'Revert using cache' operation will be saved to the following local folder:

#### C:\ProgramData\Acronis\Restored Network Files

The 'Revert using cache' operation does not support file recovery to network folders or mapped drives. You can restore files only to a local disk.

## X

×

d) Server-Side Protection:

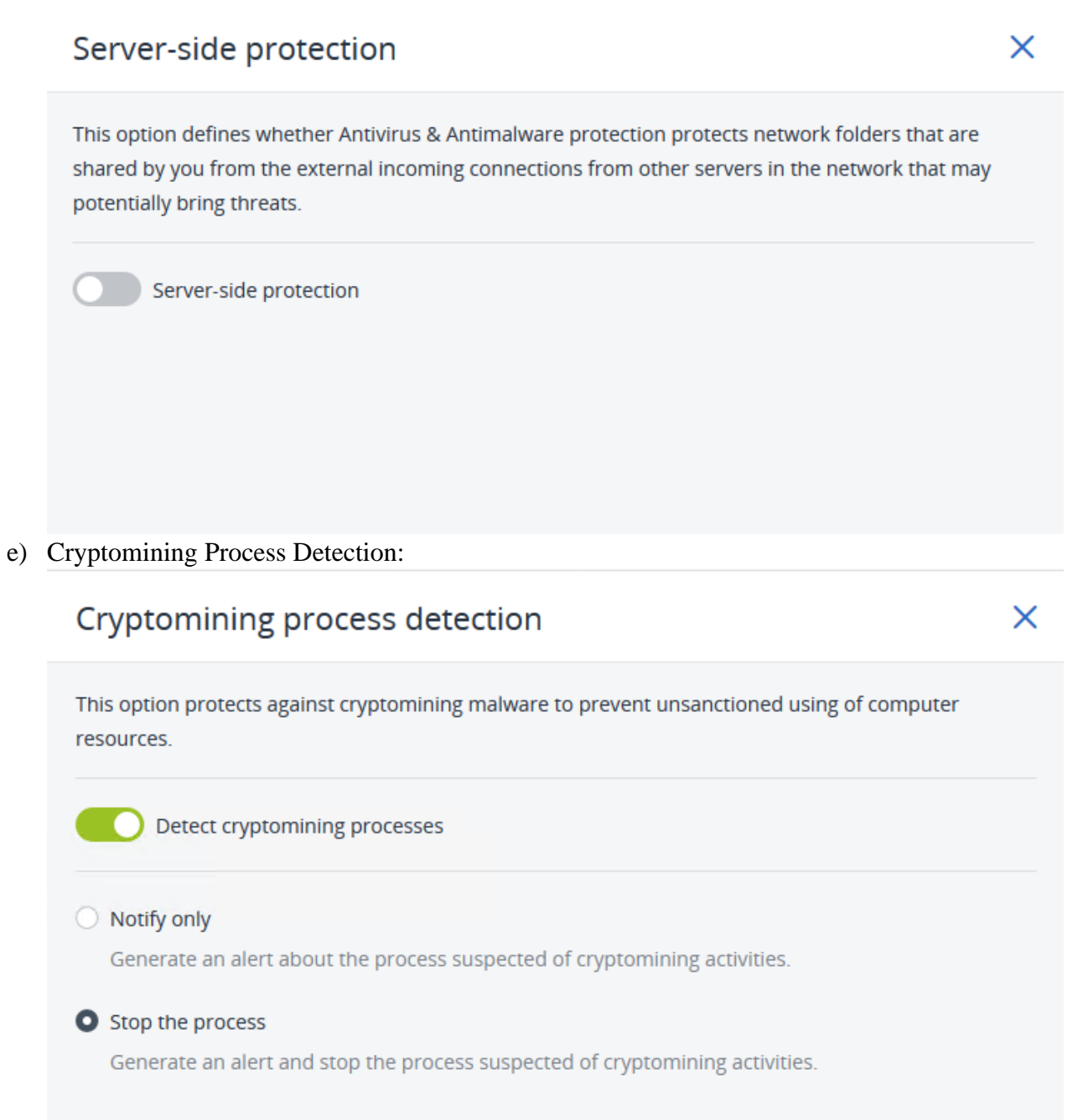

## f) Exclusions:

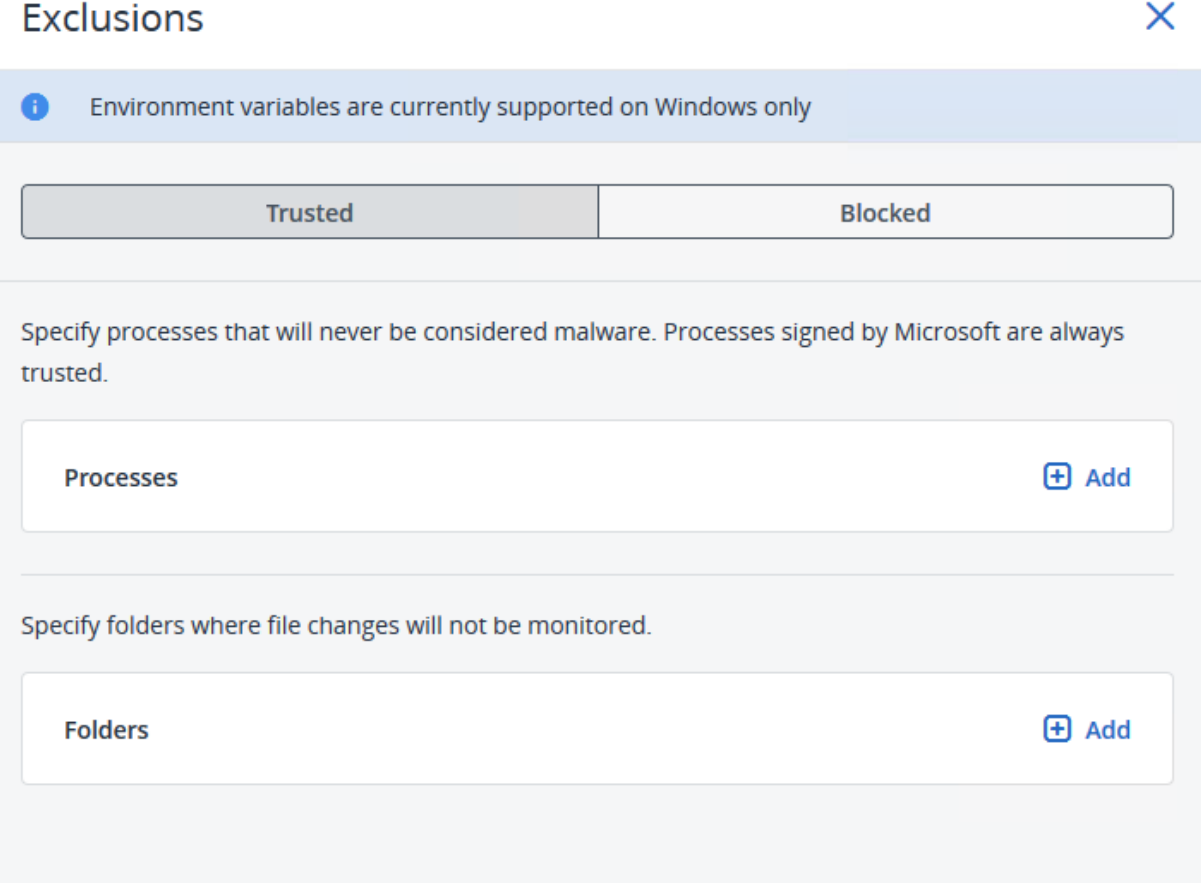

**Step: 7.3(Vulnerability Assessment):** With this step we're going to configure to check whether there is any vulnerability in your server or not (Process of Identifying, Quantifying, and Prioritizing the vulnerabilities in a system).

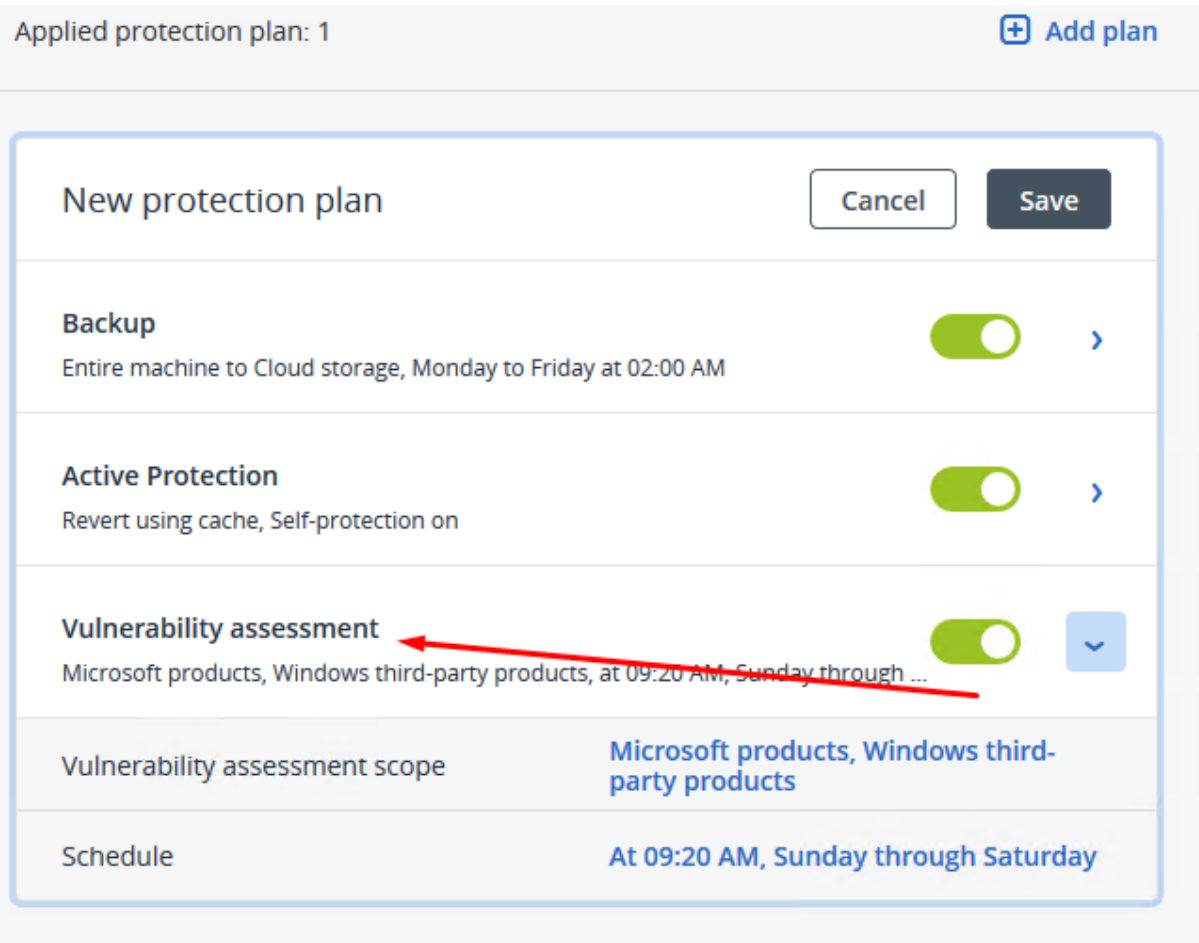

## a) Vulnerability Assessment Scope:

# What to scan

Select the items that you want to scan for vulnerabilities.

Windows machines:

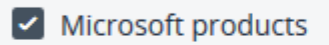

V Windows third-party products

[2] Supported products

## b) Schedule

# Schedule

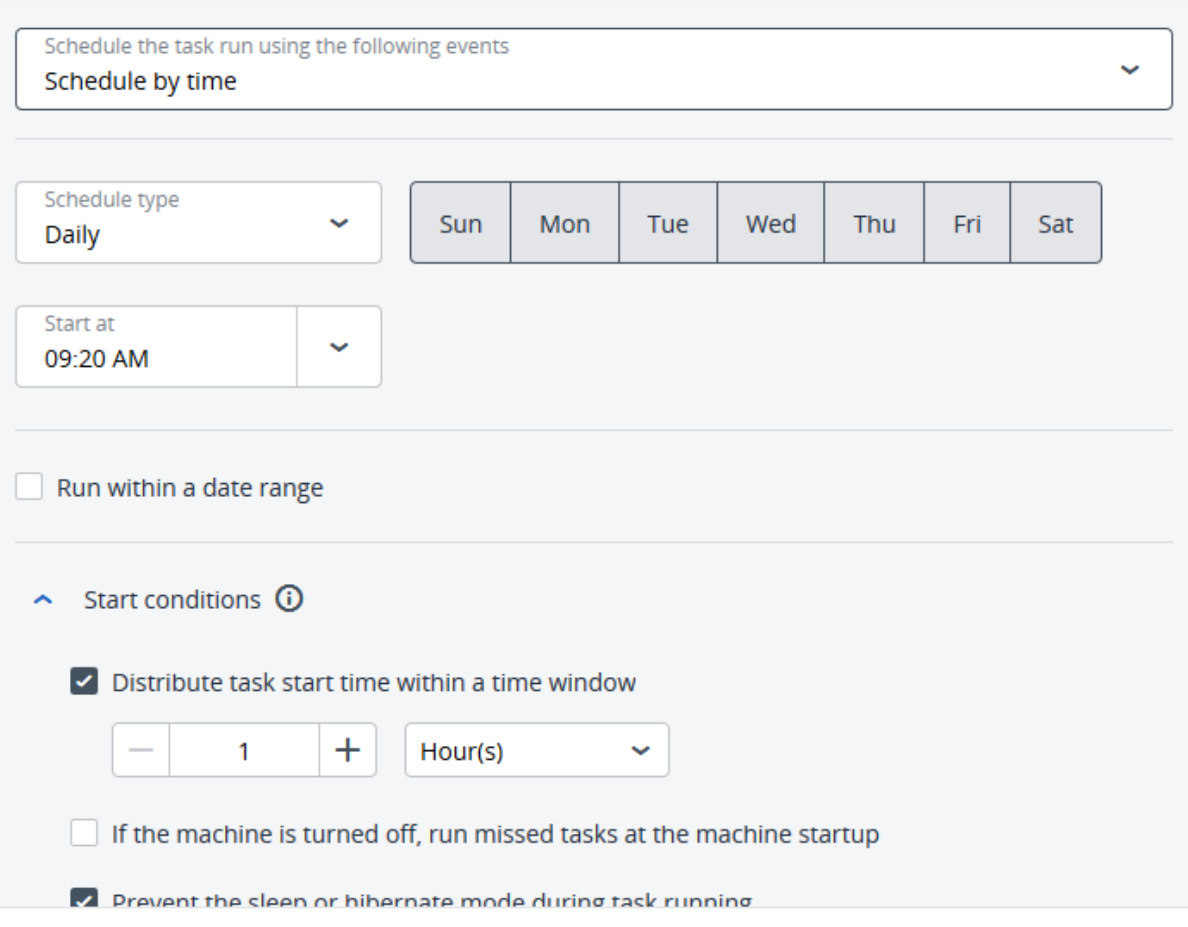

 $\bar{\mathsf{x}}$ 

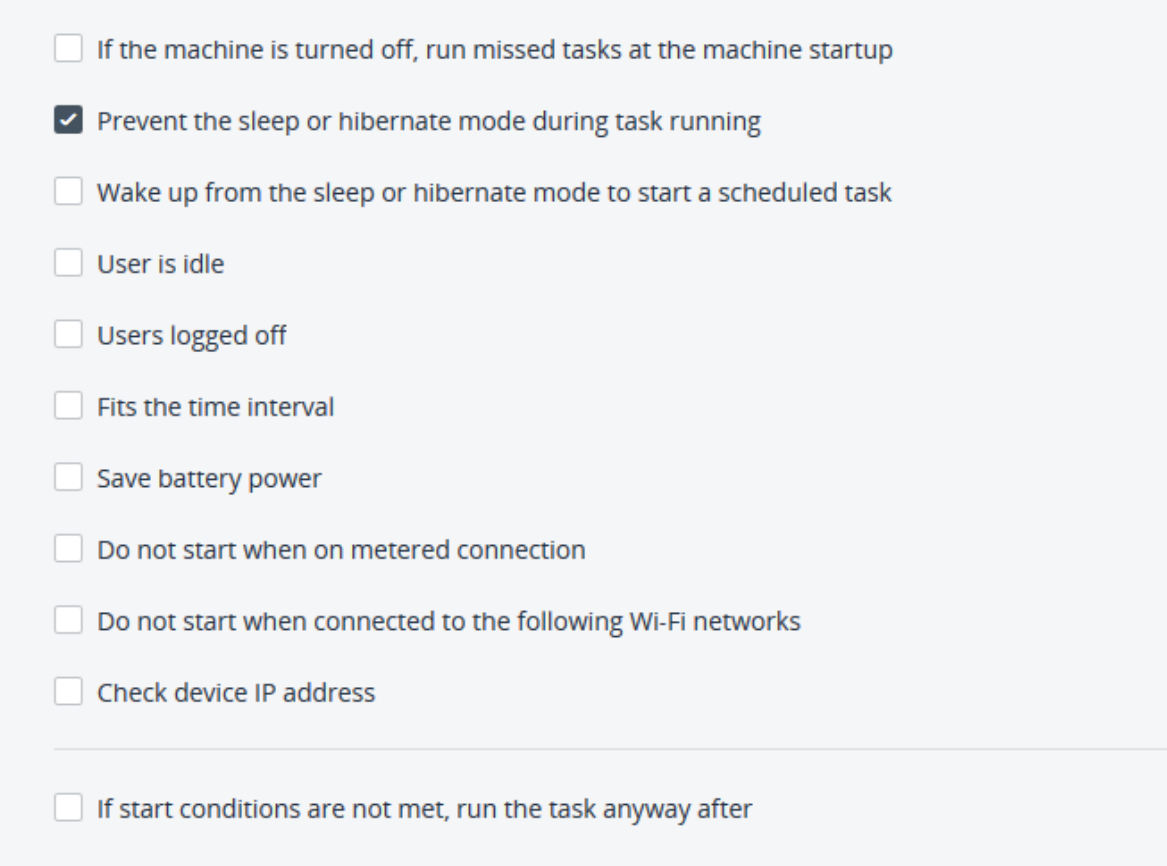

So, this the process through which you can add your windows server and select the backup plan with relevant security features. according to your needs.